## **Publishing an App Using Getjar.com**

**Step 1:** Assemble the data you need.

| 1  | Unique App Name for listing        |
|----|------------------------------------|
| 2  | Developer name for listing         |
|    | (avoid your own name)              |
| 3  | Short description ≤ 100            |
|    | letters long.                      |
| 4  | <b>Description ≤ 1,000 letters</b> |
|    | long.                              |
| 5  | Two to eight 480x800 px            |
|    | screen shots (Press Power &        |
|    | Vol Down to take a shot.)          |
| 6  | Three PNG pics for icons:          |
|    | 32x32, 64x64,128x128 px            |
| 9  | Build name (like v1.0.1)           |
| 10 | Build Version (like 1.0)           |
| 11 | Build Description (features)       |
| 12 | Target (usually Anyone)            |
| 13 | Short description (of target)      |

## **Step 2**: App Deployment

- 1. Make an account at getjar.com. Follow this link: : <a href="http://developer.getjar.mobi">http://developer.getjar.mobi</a>
- 2. Upload your pictures, information, and your apk1.
- 3. Make a QR<sup>2</sup> for the link getjar provides.

Your app will be used and tested by students in detention. You will be graded by how much

the students improve. **GRADE 5** 

## **Example pictures:**

DO NOT USE ANY COPYRIGHTED TEXT OR PICTURES. ALWAYS CHECK PERMISSIONS BEFORE DOWNLOADING.

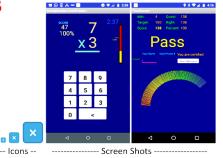

Use the following page, if you want to make a flyer for your app.

<sup>&</sup>lt;sup>1</sup> APK stands for Android PacKage. It is an executable file that will install on an Android phone.

<sup>&</sup>lt;sup>2</sup> Here is a cloud-based app that will do the job nicely: <a href="https://www.the-qrcode-generator.com/">https://www.the-qrcode-generator.com/</a>

## How to Install Put App Name Here

Place QR Here

- 1. Run your camera or QR app.
- 2. Aim it at the QR (the box made out of squares.)
- 3. If your phone does not show a web address, install a QR reader:
  - a. Go to Google Play Store
  - b. Search for **QR Code Reader by Sustainable App Developer** (a free, no ad reader.)
  - c. Install it.
  - d. Go back to #1.

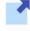

4. Tap the Open Button

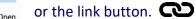

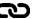

- 5. Scroll down past some adds, then past a program description text.
- 6. Tap the green download button.

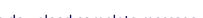

- 7. Ignore the adds and wait for a download complete message.
- 8. Tap on the message.
- 9. Tap the Install button.
- 10. (If a message comes up about installing from unknown sources, allow them or turn that feature on.)

Put any extra information on how to start up and operate your app here